# Transferring Images using the Transfer button

Images recorded on the memory card in the camera can be transferred to your computer by pressing the TRANSFER button on the back of the camera.

### Step I --- Start image transfer

When the TRANSFER button is pressed only selected images will be transferred. Refer to the camera manual for details on how to select images for transfer or upload. When the TRANSFER button is pressed, the message PREPARING TO TRANSFER appears in the monitor.

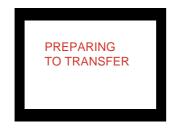

#### The Nikon View 4 Image Transfer Window

When using the TRANSFER button, use the Nikon View 4 Image Transfer window to transfer images to the computer, If the TRANSFER button is pressed while the Thumbnail List window is displayed, a message will appear, and the display will automatically change to the Image Transfer window.

## Step 2—Transfer images

While images are being transferred, Nikon View 4 will display a showing a progress indicator and a preview of the image currently being transferred. When multiple images are transferred, the window will include a progress meter showing how many images have already been copied to disk and the number of images remaining. The message TRANSFERRING IMAGE TO COMPUTER will appear in the camera monitor.

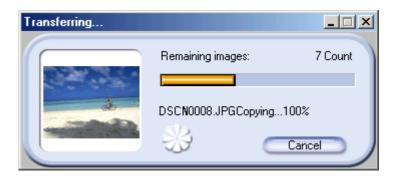

TRANSFERRING IMAGE TO COMPUTER

No other operations can be performed while the above window is displayed.

#### Images

The original image remains on the memory card when images are transferred to your computer.

#### Tutorial: Using the Transfer Button

#### Step 3— Disconnect the camera

When image transfer is complete, the message TRANSFER COMPLETED will appear in the camera monitor. You can now turn off the camera or unplug the USB cable.

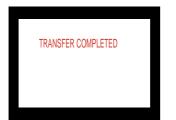

#### FotoStation

If FotoStation has been installed, images that have been transferred to the computer can be viewed in FotoStation, and uploaded to FotoShare, Nikon's on-line photo album service. See separate section.

# The Transfer Button and the Thumbnail list Window

The TRANSFER button can not be used when the Thumbnail list window is active. If the TRANSFER button is pressed while the Thumbnail list window is active, the following massage will be displayed:

| NikonVie <del>w</del> |                                                                                                    |
|-----------------------|----------------------------------------------------------------------------------------------------|
| •                     | Cannot transfer with transfer button in a thumbnail list window. Change image transfer window and continue? |
|                       | Cancel                                                                                                    |

Click **OK** to change the display to the Transfer window, and transfer the images displayed in the Transfer window to the computer.

## Click here 🔆 to return to the Nikon View 4 Reference Manual

## Displaying the Image Transfer Window

If the display is changed from the Thumbnail List window to the Image Transfer window before the TRANSFER button is pressed, then the above message will not be displayed.

Pg. For more information on:

25 Displaying the Image Transfer Window

#### Tutorial: Using the Transfer Button